Fichier

Edition Affichage Insertion

 $-12$ 

០៤ថាព

Times New Roman

For

#### 1. Lancer le logiciel de traitement de texte Microsoft Word 97

- L'application apparaît en proposant, entre autres:
	- la barre de menus accessibles par la souris ou par l'activation de la touche Alt et de la lettre du menu soulignée ;
	- des barres d'outils contenant des boutons de raccourcis des commandes les plus utilisées ;
	- le ruban contenant le style, la police et la taille des caractères à l'emplacement du
	- curseur, et les boutons de mise en forme de caractères et de paragraphes les plus utilisées ; – la fenêtre d'un nouveau document dont le titre est Document1 , signifiant que celui-ci n'a pas encore été enregistré, et n'est donc pas nommé;

Instruction 1

- la règle graduée en centimètres, avec les taquets de tabulations par défaut tous les 1,25 cm;
- la zone de saisie du texte avec le curseur clignotant.

#### 1.1. Aperçu des noms de commandes disponibles

• Faire défiler l'ensemble des menus déroulants, afin d'avoir une idée des noms des commandes disponibles et de leur organisation.

#### 1.2. Saisir le texte

- Saisir « au kilomètre », c'est-à-dire *sans chercher à mettre en forme les caractères ou aligner les paragraphes à droite ou à gauche*, les 3 paragraphes inclus sous le titre « Le rapport de stage ». Les fautes de frappe n'ont pas d'importance, elles seront corrigées *par la suite*.
- Voir les principales règles de dactylographie.
- Une fin de paragraphe « ¶ », obtenue par la touche [Entrée⊥] seule, apparaît en fin de phrase, lorsque la phrase suivante doit absolument commencer en début de ligne. la touche [Entrée↵] ne doit pas être utilisée pour passer à la ligne suivante en milieu de phrase. C'est le logiciel qui s'occupe de tronquer automatiquement les phrases en fin de ligne afin qu'elles s'insèrent dans la largeur de page et de paragraphe prévue.

#### 1.3. Enregistrer le document

- Demander le dossier de travail à votre responsable de manipulations.
- Donner le nom : Saisie\_Word97\_VotreNom
- Fermer le document.

#### 1.4. Ouvrir un document

- Ouvrir le document : Exerc TraitementTexte Texte.doc
- Enregistrer sous % & ! ' ! " # \$ VotreNom , " '
- Se déplacer dans le document. Consulter la méthode afin d'essayer les différentes possibilités de navigation dans le document.

## 2. Mise en forme

- 2.1. Définir la mise en page
	- Modifier les marges et noter les effets sur le texte (longueur des lignes de paragraphes).
	- Donner une valeur définitive de 2.5 cm en haut et en bas, 2 cm à gauche et à droite.

## 2.2. Mettre en forme les paragraphes de texte

- Sélectionner tout le texte.
- Fixer la police à « Times New Roman », 12 points .
- Aligner le paragraphe en justifié, retrait à gauche de 0,5 cm, à droite de 0 cm, de  $1^{$ <sup>ère</sup> ligne 0,5 cm.
- Définir le style « Texte1 ».

## 2.3. Mettre en forme les caractères

• Taille et police des caractères de mots **isolés** (pas les titres de paragraphes) : gras, italique, souligné.

# 3. Organisation du document

## 3.1. Mode PLAN

- Passer en mode PLAN
- Définir les niveaux de titre de paragraphe par la barre d'outils du mode plan.

## 3.2. Numérotation

- Revenir en mode PAGE
- $\bullet$  Définir la numérotation automatique du  $1<sup>er</sup>$  titre de paragraphe.
- Si l'ensemble des titres de § n'est pas numéroté, modifier le style Titre 1 afin de répercuter la numérotation sur tous les titres de même niveau.
- Effectuer le même travail pour tous les niveaux de titre.

# 4. Tabulations

## 4.1. La mauvaise méthode

- Atteindre le paragraphe « Ce qu'il ne faut pas faire », puis le  $2<sup>nd</sup>$  paragraphe contenant « 10 caractères I ».
- Aligner du mieux la gauche des groupes de 10 i et 10 m avec le paragraphe précédent *en insérant des espaces, ce qu'il ne faut normalement pas faire!!*
- Sélectionner la deuxième ligne et mettre les caractères de cette ligne en police Arial, gras.
- Noter l'effet sur l'alignement des groupes de lettres.

# 4.2. La bonne méthode

- Supprimer les espaces utilisées pour l'alignement, et remplacer chaque groupe d'espaces par *une* tabulation.
- Noter que les groupes ne sont pas correctement alignés, car une tabulation s'aligne sur le premier taquet trouvé à partir du caractère précédent, soit ici le premier trouvé sous 1,25 cm. On désire aligner à gauche les deux groupes de 10 lettres à 6 cm pour le premier, et 12 cm pour le
- second. Sélectionner les deux lignes à mettre en forme.
- Placer un taquet de type d'alignement gauche à 6 cm, puis un second à 12 cm.
- Modifier les mises en formes et remarquer que les textes ont de grandes chances de rester alignés.

## -

#### 4.3. Application

- Aller en début de document
- Insérer une nouvelle page en début de document par un Saut de section Page suivante
- Créer la page de couverture du rapport par cette mise en page.

Alex Terieur

Retrait à gauche 1 cm de la communication de la communication de la communication de la communication de la communication de la communication de la communication de la communication de la communication de la communication

Lycée Bernard Palissy 1, rue de Gascogne 17107 SAINTES Texte centré à 4 cm

#### Automatisation d'un système de production Paragraphe centré

Texte aligné à droite à 13 cm, aligné à gauche à 14 cm Brevet de Technicien Supérieur Stage du 15 mai Électrotechnique au 30 juin

Académie de Poitiers Session 2000

#### 5. Entête / Pied de page

• Définir pour les pages de texte l'entête et le pied de page suivants :

Entête : Police Arial 8, paragraphe à droite, titre de la section

Titre de cette section

Pied de page : Police Arial 8, paragraphe à gauche, taquets centré à 9 cm et à droite à 18 cm Texte simple à gauche, Champ Nom de fichier au centre, Champs Page et NbPages à droite

Session 2003 Manip TraitementTexte Word97.doc 2/3

• Éviter que ces entête et pied de page n'apparaissent sur la page de couverture

## 6. Informations automatiques

- 6.1. Renvois
	- Aller en fin de document, insérer le texte « Rappel : ce qu'il ne faut pas faire : » suivi d'un renvoi au paragraphe correspondant.

#### 6.2. Table des matières

- Insérer un nouvelle page après la couverture, dans la même section.
- Insérer la table des matières, style Officiel avec numéros de page.

## 7. Tableaux et dessins

- 7.1. Tableaux
	- Créer, compléter et mettre en forme le tableau suivant : Caractéristiques de bobinage du moteur à courant continu NTC.C3.S

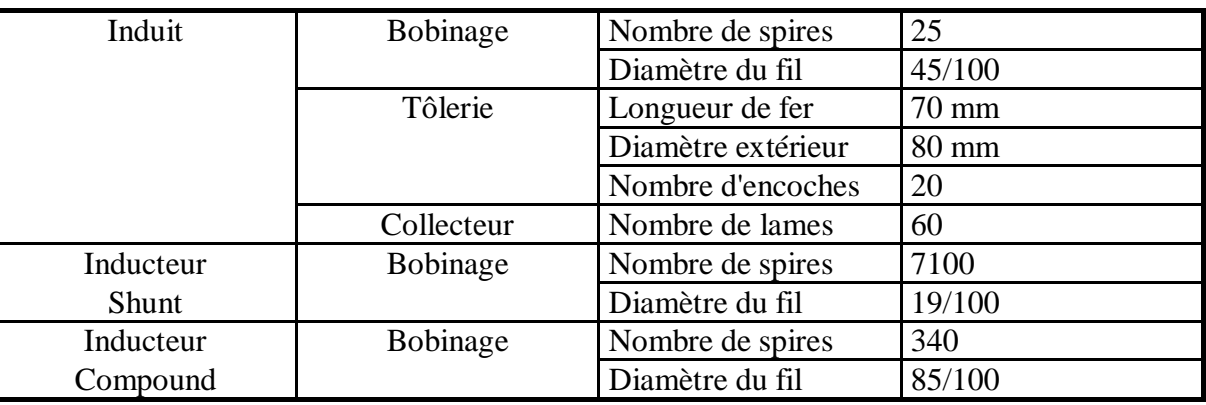

## 7.2. Dessins

• Créer les images suivantes dans 2 objets distincts :

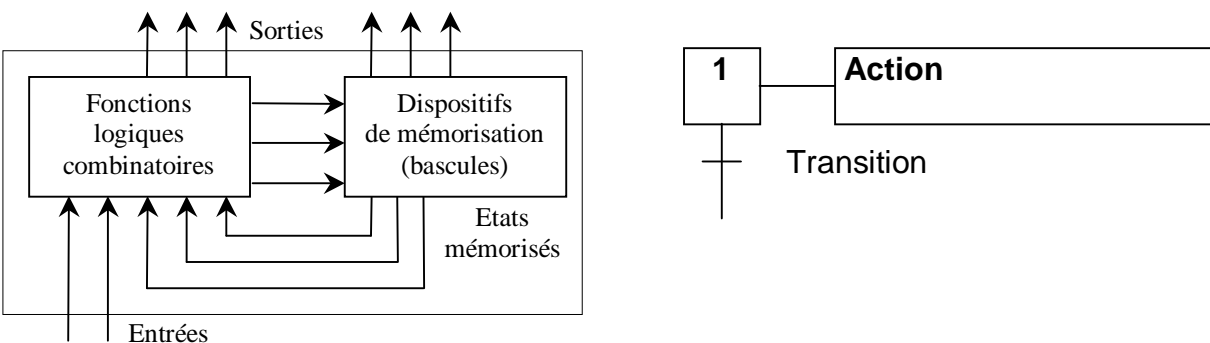

- Copier l'image « Étape de Grafcet » afin d'obtenir un  $2<sup>nd</sup>$  exemplaire.
- Éditer cette image.
- Dans l'image, dupliquer l'étape en plusieurs exemplaires avec la souris.
- Compléter le Grafcet par des lignes selon votre choix.

## 8. Macros

- Enregistrer une macro de mises en forme multiples (police Tahoma, taille 12, trame 80% gris).
- Affecter cette macro à un bouton
- Redessiner le bouton en forme de « crayon ».